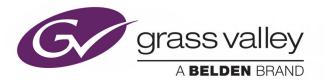

# **GV CONVERGENT**

Version 1.9.0

## **Release Notes**

13-00952-010 AI

2018-11-06

www.grassvalley.com

## **Copyright and Trademark Notice**

Copyright © 2015–2018, Grass Valley Canada. All rights reserved.

Belden, Belden Sending All The Right Signals, and the Belden logo are trademarks or registered trademarks of Belden Inc. or its affiliated companies in the United States and other jurisdictions. Grass Valley, GV Convergent are trademarks or registered trademarks of Grass Valley Canada. Belden Inc., Grass Valley Canada, and other parties may also have trademark rights in other terms used herein.

## **Terms and Conditions**

Please read the following terms and conditions carefully. By using 2015 documentation, you agree to the following terms and conditions.

Grass Valley hereby grants permission and license to owners of GV Convergents to use their product manuals for their own internal business use. Manuals for Grass Valley products may not be reproduced or transmitted in any form or by any means, electronic or mechanical, including photocopying and recording, for any purpose unless specifically authorized in writing by Grass Valley.

A Grass Valley manual may have been revised to reflect changes made to the product during its manufacturing life. Thus, different versions of a manual may exist for any given product. Care should be taken to ensure that one obtains the proper manual version for a specific product serial number.

Information in this document is subject to change without notice and does not represent a commitment on the part of Grass Valley.

Warranty information is available from the Legal Terms and Conditions section of Grass Valley's website (www.grassvalley.com).

## **Warranty Policies**

Warranty information is available from the Legal Terms and Conditions section of Grass Valley's website (www.grassvalley.com).

TitleGV Convergent Version 1.9.0 Release NotesPart Number13-00952-010 AIRevision06-11-2018, 15:29

## **Table of Contents**

| 1 | Installation and Network Requirements                       | . 5 |
|---|-------------------------------------------------------------|-----|
|   | Hardware Requirements                                       | 5   |
|   | System Requirements for running GV Convergent Client        |     |
|   | Supported Servers.                                          |     |
|   | Network Requirements                                        |     |
|   | TCP/UDP Port Usage                                          |     |
|   | Software Component Compatibility                            |     |
| 2 | Release Notes                                               | 9   |
| ~ |                                                             |     |
|   | Overview                                                    |     |
|   | Before Upgrading GV Convergent                              |     |
|   | New Features, Enhancements, and Bugs Fixed in GV Convergent | 9   |
|   | GV Convergent Version 1.9.0                                 | 9   |
|   | GV Convergent Version 1.8.0                                 |     |
|   | GV Convergent Version 1.7.0                                 |     |
|   | GV Convergent Version 1.6.0.                                |     |
|   | GV Convergent Version 1.5.0                                 |     |
|   | GV Convergent Version 1.4.1                                 |     |
|   | GV Convergent Version 1.4.0                                 |     |
|   | GV Convergent Version 1.3.1                                 |     |
|   | Known Issues and Limitations                                |     |
|   |                                                             |     |
| С | ontact Us                                                   | 48  |

Table of Contents

## **Installation and Network Requirements**

This section details the requirements that must be met prior to installing or upgrading a system with the current version of GV Convergent. It also provides upgrading and configuration guidelines, as well as tips to improve performance.

## **Hardware Requirements**

#### System Requirements for running GV Convergent Client

| Operating system         | Microsoft Windows 10, Windows 8.1, Windows 8, or Windows 7              |
|--------------------------|-------------------------------------------------------------------------|
| Processor                | Intel Core i3, the minimum required by the operating system, or better  |
| Memory                   | 8 GB RAM minimum, the minimum required by the operating system, or more |
| Disk Space               | The minimum required by the operating system plus one GB, or more       |
| Supported Web<br>Browser | Google Chrome only (most recent version)                                |

The client platform must meet the following system specifications for optimal performance:

## **Supported Servers**

GV Convergent version 1.9.0 is supported on the following server only: A 1-RU SuperMicro© SYS-6018R-MTR server built and configured to Grass Valley specifications.

## **Network Requirements**

Users can access the GV Convergent Controller from a client PC using a standard Web browser (Google Chrome). When a client logs in and launches an GV Convergent module, the software is automatically downloaded from the Controller. Consequently, no other application software is needed. This greatly simplifies installation and system maintenance.

It is recommended that the GV Convergent Controller (as well as the associated equipment it controls) be installed on a dedicated LAN, using the existing security infrastructure. A qualified system administrator should verify that the setup follows the security standards of your organization. Refer to the *GV Convergent Quick Start Guide* for software installation information.

## **TCP/UDP Port Usage**

The various GV Convergent communication protocols require access to specific ports. In networks where a firewall is present between device A and device B, the ports used to communicate from device A to device B must be open on the incoming (external) side of the firewall.

| Port Number                             | Application / Protocol                                                                                                    |
|-----------------------------------------|----------------------------------------------------------------------------------------------------|
| 5001 to 5010<br>Inbound and<br>outbound | GV Convergent Client replication engine. This is needed so that the client can receive updates from the server and other currently open clients connected to the same server.                                                               |
| 80<br>Outbound                          | <ul> <li>Web port needs to be available on GV Convergent server in order to access the web administration page.</li> <li>Communication with some devices and services is done via REST (Cisco DCNM, Densité Manager, AMWA NMOS).</li> </ul> |

The following network ports must be open on PCs running GV Convergent Client:

The following network ports must be open inbound and outbound for GV Convergent servers:

| Port Number  | Application / Protocol                                                                                                    |
|--------------|----------------------------------------------------------------------------------------------------|
| 5001 to 5010 | GV Convergent Client replication engine. This is needed so that the client<br>can receive updates from the server and other currently open clients<br>connected to the same server. |
| 80           | Web port needs to be available on GV Convergent server in order to access the web administration page.                                                                              |
|              | Communication with some devices and services is done via REST (Cisco DCNM, Densité Manager, AMWA NMOS).                                                                             |
| 5100         | Port used by Densité Manager to control Densité cards and GV Node.                                                                                                    |
| 5194         | NP0016 protocol southbound communication port.                                                                                                    |
| 9193         | NP0017 protocol southbound communication port.                                                                                                    |
| 14000        | Probel SW-P-08 protocol southbound communication port.                                                                                                    |
| 37800        | Sony NS-BUS protocol southbound communication port.                                                                                                    |

| Port Number              | Application / Protocol                                                                                                    |
|--------------------------|----------------------------------------------------------------------------------------------------|
| 12345                    | GVG Native protocol northbound communication port.                                                                                                    |
| 5194+Area External<br>ID | NP0016 protocol northbound communication port. The Area External ID can be looked up in the GV Convergent client Area Configurator by selecting the area that needs to be controlled and looking at the External ID property. |
| 9193+Area External<br>ID | NP0017 protocol northbound communication port. The Area External ID can be looked up in the GV Convergent client Area Configurator by selecting the area that needs to be controlled and looking at the External ID property. |

## **Software Component Compatibility**

Grass Valley recommends you use the following software components and the stated versions for optimal performance and compatibility with GV Convergent version 1.9.0:

Software version 6.70 or later

Software version 6.70 or later

Software version 2.0.4 or later

Software version 1.21 or later

Software version 6.3.0 build 1873 or later

| Product                               | <b>Requirement for GV Convergent Compatibility</b>                                                                                        |  |  |  |  |  |  |
|---------------------------------------|----------------------------------------------------------------------------------------------------|--|--|--|--|--|--|
| GV Node                               | Software Versions 1.3.1, 2.2.7                                                                                                    |  |  |  |  |  |  |
| IPG-3901 (Densité 3 Frame IP Gateway) | Software Version 1.3.4, 2.2.x, and v9.0                                                                                                   |  |  |  |  |  |  |
| IPG-4901 (GV Node Frame IP Gateway)   | 1.1.0                                                                                                    |  |  |  |  |  |  |
| IQMix (IQEDGE Frame)                  | 11.30.62                                                                                                    |  |  |  |  |  |  |
| Router protocols                      | NP0016 Compact Router<br>NP0016 Enterprise Router<br>NS-BUS<br>NV9000 Serial<br>NV9000 TCP/IP<br>SAM SW-P-08 Serial<br>SAM SW-P-08 TCP/IP |  |  |  |  |  |  |
| Panel protocols                       | NV96XX Panel Control                                                                                                    |  |  |  |  |  |  |
| External Control Interface Protocols  | NP0017<br>SW-P-08<br>GVG Native Protocol (names-based for K-frame switcher)<br>RollCall+                                                  |  |  |  |  |  |  |
| RCP-200 Remote Control Panel          | Software version 1.7 or later                                                                                                    |  |  |  |  |  |  |

#### **GV** Convergent Inter-Operation System Component Compatibility

Kaleido-X

Kaleido-IP

EdgeVision

NV9000

Densité CPU-ETH2

## **Release Notes**

The *GV Convergent Release Notes* guide includes lists of new features and enhancements, bugs fixed, as well as known issues and limitations associated with the latest version of the GV Convergent software.

## **Overview**

GV Convergent version 1.9.0 is a major release that adds many new features to GV Convergent. This release also contains a few new bug fixes. See also Known Issues and Limitations, on page 39.

## **Before Upgrading GV Convergent**

Backup the GV Convergent configuration to your local PC before you perform a GV Convergent software upgrade so that you can return to the previous GV Convergent software version if necessary. Refer to the *GV Convergent Quick Tour of Admin Tasks* for how to do this.

## New Features, Enhancements, and Bugs Fixed in GV Convergent

The following is a list of GV Convergent features and enhancements. The most recent items are marked with a star  $(\star)$  symbol.

#### **GV** Convergent Version 1.9.0

This release adds the following enhancement(s) and corrects the following issue(s).

**New Features and Enhancements** 

★ [Ref. #PEG-6943] **DCNM Policies bulk update:** the latest testing showed that 2500 host policies were pushed to DCNM in under 10 seconds and removing the policies is happening in approximately the same amount of time.

★ [Ref. #PEG-8660] Improvement to System Status Stage of GV Convergent for Router Controllers: the status of multiple controllers, or control cards within a router, southbound of GV Convergent are now displayed correctly for each GV Convergent server on the System Status Stage.

| Nerre                   |                                                  | 010 0                                          | <b>4</b>                                                     |  |  |  |  |  |
|-------------------------|--------------------------------------------------|------------------------------------------------|--------------------------------------------------------------|--|--|--|--|--|
| Name                    |                                                  | GVC Controller 1                               |                                                              |  |  |  |  |  |
| Network Switch          | Cisco                                            |                                                | Unknown<br>: 110.112.113.114<br>: 105.106.107.108<br>us : ok |  |  |  |  |  |
| Router                  | NP0016 Enterprise F<br>Dummy123<br>Dummy         | Router                                         | uter Error<br>Active<br>Active                               |  |  |  |  |  |
| Router-A                | SAM SW-P-08 TCP/I<br>SAM SW-P-08 Serial<br>Dummy |                                                | Error<br>Error<br>Active                                     |  |  |  |  |  |
| IP0016 Compact Router   |                                                  |                                                |                                                              |  |  |  |  |  |
| S Name<br>S Description |                                                  | NP0016 Compact Router<br>NP0016 Compact Router |                                                              |  |  |  |  |  |
| IP Address              |                                                  |                                                |                                                              |  |  |  |  |  |
| Connection State 1      | l                                                | unknown<br>offline                             |                                                              |  |  |  |  |  |
| Connection State 2      | 2                                                |                                                |                                                              |  |  |  |  |  |
| G Connections From      | Multiple Servers                                 | ✓                                              |                                                              |  |  |  |  |  |
|                         |                                                  | 5194                                           |                                                              |  |  |  |  |  |

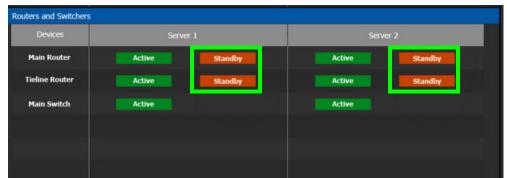

★ [Ref. #PEG-9495] **Spine to Leaf aggregation link capacity displayed in GV Convergent Path Manger:** path manager un-managed topology now displays bandwidth usage percentages between spine and leaf. This information is resolved using an API call to the switches.

- ★ [Ref. #PEG-9637] Added support for redundant router support with Probel SW-P-08 southbound: this functionality has been added and tested against the Sirius Router.
- ★ [Ref. #PEG-9405] XY status button added to panel button options: the XY status button will display the status of the currently selected destination. This allows for the user to know what destination is selected as they navigate through pages on a panel that does not have a display. The XY status button displays the same data as a standard destination button, but only for the currently selected destination on the panel where the button has been placed.

#### **Bugs Fixed**

- ★ [Ref. #PEG-8241] DCNM v11 has addressed several issues that will improve GVC path visualization: several issues that existed in path visualization that were related to vendor specific issues have been addressed. One of these issues involved displaying duplicate network switches.
- ★ [Ref. #PEG-9135] **DCNM v11 integration addressed an issue with DCNM redundancy:** an issue was addressed where GV Convergent failed to connect to the redundant DCNM controller in an HA (high availability) configuration.

## **GV** Convergent Version 1.8.0

This release adds the following enhancement(s) and corrects the following issue(s).

#### **New Features and Enhancements**

• [Ref. #PEG-8606] **The border of the topology configurator was updated:** When a topology graph is set to be active, the canvas area now displays a 3px wide border around the edges to indicate that the currently displayed graph is active.

In addition, the button used to activate the graph is red when active instead of selected blue.

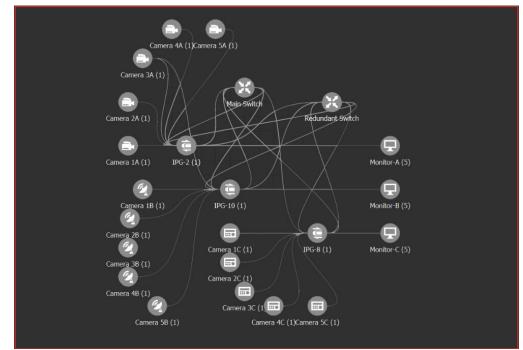

The active topology indication on the main client toolbar remains unchanged.

# • [Ref. #PEG-8607] **Update to the Topology navigation tool bar:** The Topology Configurator now displays a navigation toolbar at the bottom of the canvas area that will be 34 px in height (shown below).

The following information will be displayed on the navigation toolbar:

- name of the currently visible layer at the far left
- name of the current zoom factor at the far right
- · pan icon displayed right before the zoom factor
- mouse/selected device coordinates
- name of the library object selected on the canvas as well as the library where it can be found

## Current Layer: Overview Mouse: X = 100, Y = 100 🔻 😃 Zoom: 3

• [Ref. #PEG-9420] Virtual cross points now support 4K sources and destinations: Users can now route 4K sources to virtual destinations, and the corresponding virtual source can then be routed to 4K destinations.

Virtual sources that have a 4K source routed to the corresponding virtual destination can not be routed to non-4k destinations.

• [Ref. #PEG-9448] **DCNM v11 integration now supported in GV Convergent:** The updating of the integration between GV Convergent and Cisco DCNM v11 has been completed. For more information on this integration, see the Quick Tour Client user guide for v1.8.0.

• [Ref. #PEG-9490] Users can now create multiple virtual cross points at a time: the Virtual Cross Point functionality, added in a previous version of GV Convergent, has been improved to allow users to create more than one virtual cross points at a time. The user provides a prefix, an index starting value, and an ending index value for the virtual cross points, to create a series of virtual cross points. The ending index will allow for the user to skip creation of virtual XPTs that already fall in between the range of indexes.

| III            | F |
|----------------|---|
|                |   |
| c Start Index: |   |
| End Index:     |   |
| Ok Cancel      |   |

• [Ref. #PEG-9585] Features now disabled in the Web Admin of GV Convergent that are not allowed to be done when a redundant cluster is intact: Features that require a restart of the control software will now be disabled from the GV Convergent Web Admin pages if the GV Convergent servers are in a redundant cluster. These features are upgrades of the software and restoration of backup configurations.

GV Convergent now supports making a back up without breaking the cluster or restarting the control software.

#### **Bugs Fixed**

- [Ref. #PEG-9229] Improvement made to category list pages for NV panel configurations: An issue has been addressed that created a situation where category list pages in NV Panel configurations did not display the total possible devices on the list page after selecting previous from a list page that did not utilize the total number of devices.
- [Ref. #PEG-9570] Adjusted tolerance for discovering IS-04 devices that have improper header: In order to support IS-04 AMWA NMOS devices, GV Convergent adjusted its tolerance to handle messages from devices publishing non-standard headers. This tolerance will allow GV Convergent to discover devices that have not followed the standard exactly with regards to content-type.
- [Ref. #PEG-9101] Host Names now change when the Network Host Name is altered in **GV Convergent:** This issue was resolved as part of the DCNM v11 integration.
- [Ref. #PEG-9298] Issue where two host policies may have been created after modifying multicast IP resolved: This issue was resolved as part of the DCNM v11 integration.
- [Ref. #PEG-9470] **Discovered SAM devices are now given a unique name when added to the topology:** Previously there was not a unique device name for the discovered devices. This fix will assign a unique identifier to each device. In future releases, GV Convergent will provide the means to assign unique names that will propagate to monitoring.

• [Ref. #PEG-9553] **Upgraded NMOS registry to the latest version 1.0.4 from 1.0.1**: GV Convergent has upgrade to the latest version 1.0.4 of the NMOS registry. The upgrade allows nodes running the latest code to be able to register on the GV Convergent registry.

#### **GV** Convergent Version 1.7.0

This release adds the following enhancement(s) and corrects the following issue(s).

**New Features and Enhancements** 

- [Ref. #PEG-4812] Removing a logical destination device from a virtual XPT changes the status to the logical source device: while adding a logical destination device to a virtual XPT changes the status of the destination to the virtual source with the logical source device content being routed to the logical destination device. Removing the logical destination device from a virtual XPT, will change the status of that destination to the logical source device.
- [Ref. #PEG-4843] **GV Convergent now supports the IPG-4901:** this feature introduces the IPG-4901 device in GV Convergent. The IPG-4901 is an IP gateway card that resides in the GV Node. This card allows the user to expand the receivers available on the GV Node, as well as it brings more flexibility to the allowed audio profiles that can be accepted through the IPG-4901.

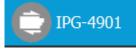

#### To configure the device:

- Drop it on the topology from the Virtual Devices library
- Configure the GV Node IP Address and Slot Number properties under Device
   Properties
- When the topology is activated, the card configuration is read from Densite Manager and applied to the device.

#### To connect the device:

- IPG 4901 has 9 SDI input ports, 9 SDI output ports, and 2 bidirectional ETH ports
- The SDI ports must be connected to the SDI ports of the GV Node in which the IPG-4901 is slotted in
- This rule is not enforced in GV Convergent. It could be possible to use IPG-4901 like 3901 however this is not a valid use case.
- The 9 SDI input ports short labels are called OUT for OUT from fabric, and the 9 SDI output ports short labels are called IN for In to fabric to follow iControl's behavior.

#### **Device properties**

- They are divided similar to IPG-3901
- It is possible to assign a logical level to SDI ports by changing the Logical Level of SDI stream at the Gateway level
- It is possible to assign a logical level to IP streams by changing the Logical Level on ETH stream on Stream level, under Gateway
- It is possible to change the multicast address for SDI to IP gateways (called OUT) by changing the IP Address, Port, Redundant IP Address and Redundant Port properties on Stream level, under Gateway. These changes are propagated to iControl.
- In OFF or Redundancy mode, gateways OUT 6 to 9 and IN 6 to 9 are disabled and not visible in property editor. They become visible only if card is in Aggregation mode.
- Example of a Topology containing IPG-4901

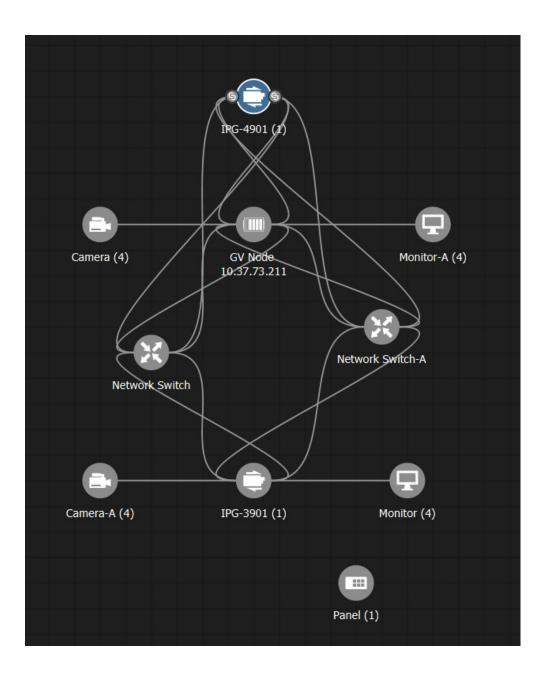

• [Ref. #PEG-9052] Actual and GV Convergent reserved memory now displayed in System Status stage: prior to 1.7.0, only the reserved memory resources of the GV Convergent server were displayed in the System Status stage. The actual memory usage is now displayed, as well as the reserved memory.

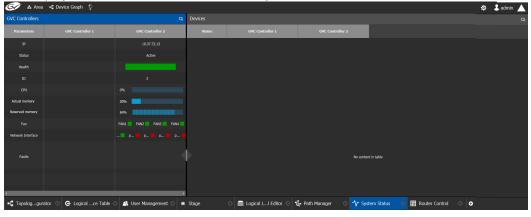

• [Ref. #PEG-9078] **Densite Conrol Ports are now active on the inactive GV Convergent server:** on the system status page inside the GV Convergent Client, the Densite Gateway control points would status as 'Standby' on the inactive controller. They were standby until the release of GV Convergent 1.7.0. Those control points are now active on the inactive controller and will status accordingly. This improvement will allow for shorter fail over times between GV Convergent controllers. • [Ref. #PEG-9132] **Discovered Devices expanded to support SAM product integration:** the SAM devices will now be displayed in Discovered Devices section of the Topology Configurator. The discovered devices that were created to display IS-04 discovered devices, was expanded to support SAM devices discovered with development performed for SAM product integration. Once the user drags the discovered device into the topology and creates the physical connection link, the configuration for the device will be complete. The user would then only need to create the edge devices (SDI and IP devices) that are connected to the SAM product. The integration will support the IQMIX card for 1.7.0. Integration with IQUCP and MV-820 will be forthcoming in 1.8.0 of

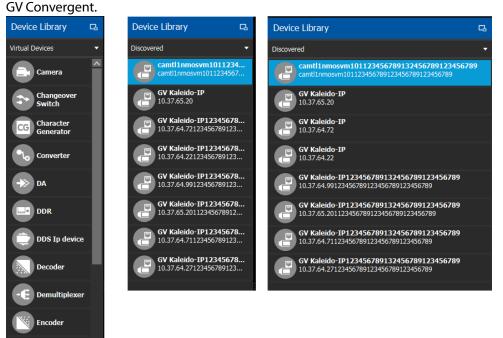

• [Ref. #PEG-9133] Initial SAM integration added to GV Convergent: SAM IQMIX can now be discovered and added to the topology within GV Convergent. For the 1.7.0 release, only SAM devices can be routed to other SAM devices to accommodate other integration efforts that are forthcoming in future releases.

The user can discover the IQMIX and add it to the topology, creating the physical connections with the network and other devices to control the edge device.

Graphics

- [Ref. #PEG-9276] **Updated mapping of NMOS devices:** improvements of the NMOS mapping include grouping parameters and interface bindings to create ports assigning senders/receivers to those ports.
- [Ref. #PEG-9336] **TCP/UDP port property of router drivers for southbound control are now configurable:** the hard-coded ports of southbound routers and router control systems has been amended to allow for configuration. Sometimes a vendor may use a protocol, but not utilize the default port. This will allow the user to change the configuration to match the port specified by the southbound router.

• [Ref. #PEG-9337] Virtual XPT reset button added to the Router Control UI stage in GV Convergent: the virtual XPT reset button is now available in the Router Control UI that allows the user to reset the virtual XPTs. This will essentially replace the salvo for the initialization of the virtual XPTs. The procedure is to select the virtual XPT and click on the reset button. This will route the appropriate virtual source to the real destinations statically configured in the virtual XPT tab of the logical device table.

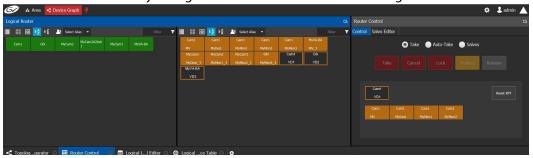

- [Ref. #PEG-9338] Virtual source and destination filters have been added to GV Convergent: this will allow the user to filter on virtual XPTs when configuring the panel, categories, and the router control UI.
- [Ref. #PEG-9408] Logical destination can only be added to one virtual XPT: a real destination can only be added to 1 virtual destination. Once added, it should no longer be available to other virtual destinations.

A Pop up confirmation message is exposed if the user is trying to add a logical destination that has already been added to a virtual XPT. The toaster popup will be part of the selector window.

If the user selects 'OK', the logical destination is removed from the previous and added to the new virtual XPT.

| Virtual XPT - VD1                              |                            |                    |       |          |  |  |  |  |
|------------------------------------------------|----------------------------|--------------------|-------|----------|--|--|--|--|
|                                                |                            |                    |       | filter 🍸 |  |  |  |  |
| Mon1                                           | Mon2B                      | Mon3A              | Mon4A |          |  |  |  |  |
| Mon5B                                          |                            |                    |       |          |  |  |  |  |
|                                                |                            |                    |       |          |  |  |  |  |
|                                                |                            |                    |       |          |  |  |  |  |
|                                                |                            |                    |       |          |  |  |  |  |
|                                                |                            |                    |       |          |  |  |  |  |
|                                                |                            |                    |       |          |  |  |  |  |
|                                                |                            |                    |       |          |  |  |  |  |
| 'Mon1' will be moved fr<br>current assignment. | om 'VD2' to 'VD1'. Click " | Cancel to Keep the | ок    | Cancel   |  |  |  |  |
|                                                |                            |                    | ОК    | Cancel   |  |  |  |  |

- [Ref. #PEG-9419] Virtual Sources can be routed to unrelated virtual destinations: the user can route virtual sources to virtual destinations that are not associated with the same virtual XPT. This allows the user to increase the number of logical destinations devices that can be switched with a single route. Routing a logical source device to the virtual destination of a virtual XPT will route said source to all logical destinations devices that the virtual source is routed to. Routing that virtual source to another virtual destination, will mean routing the original logical source device to all destination devices that the corresponding virtual source was routed to, as well.
- [Ref. #PEG-9421] Adding a destination to a virtual cross point in the logical device table should automatically trigger a take: there is a new configuration in 1.7.0 for Virtual XPTs within the logical device table. Once a user has created a virtual XPT, the user has the option to add a logical destination device to the virtual XPT. Doing this will route the virtual source of that virtual XPT to the real destination(s) that were configured for said virtual XPT. This replaces the need to have a salvo to initialize the virtual XPTs.
- [Ref. #PEG-9422] **Deleting virtual XPTs updates status of logical destination to the logical source device routed to the virtual destination:** the logical destination devices that have the virtual source routed to them are updated to the logical source device when the corresponding virtual XPT is deleted.
- [Ref. #PEG-9424] Limit of static configuration of real destinations related to a single virtual XPT is 100 devices: the user is able to establish static relationship between the virtual source and up to 100 real logical destinations in the logical device table. Once the logical destination is placed in the virtual XPTs list, the virtual source related to the virtual XPT will be routed to the real logical destination(s).

This functionality replaces the need for the virtual XPT initialization salvo.

- [Ref. #PEG-9458] Virtual XPT status will be displayed in the Path manager: the status of the virtual XPTs will be displayed in the Path Manager.
- [Ref. #PEG-9547] Northbound Controller Client Maximum default set to 100 clients: the GV Convergent can now accept a maximum of 100 clients of northbound control. The value was defaulted to 16. This value is also configurable through ssh interface, if necessary. GV Convergent recommends not exceeding the number of clients above 300 for any reason.

#### **Bugs Fixed**

- [Ref. #PEG-9074] Native Client Installer not downloading from Web Admin after upgrade: after changing the management IP address of a server, the client installer did not work. The user received a connecting... message at the bottom of the browser and nothing happened after that. This is no longer the case and this works correctly.
- [Ref. #PEG-9228] Broken Path Manager when executing a salvo take (one source to all destinations) while selecting Destinations: this is no longer the case and this works correctly.
- [Ref. #PEG-9380] No Duplicate IP message in the GV Convergent UI: this was a regression where GV Convergent was logging the warning, but not displaying it properly in the UI. This has been addressed and will display in the UI for duplicate IP addresses.

• [Ref. #PEG-9493] **TICO logical level is being removed and replaced with SDI:** the user can still create a TICO logical level if they need to for compatibility reasons, but the TICO logical level will be replaced by the SDI logical level for existing configurations. The logical level, TICO, was creating compatibility issues for customers that did not want to differentiate between SDI and TICO signals. The migration of TICO to SDI logical levels should be automatic.

## **GV** Convergent Version 1.6.0

This release adds the following enhancement(s) and corrects the following issue(s).

**New Features and Enhancements** 

- [Ref. #PEG-5910] Aliases can be utilized on the panel configurations to display up to 24 characters: 24 character name sets are now available in GV Convergent for the NV panels. See the *GV Convergent Quick Tour of Client Tasks* for more information.
- [Ref. #PEG-6544] Utilization of the panel display now available for Level Status for the NV9640, NV9642, and NV9647: the implementation of the display for level status of selected destinations is now available for the NV9640, NV9642, and NV9647 control panels. Multi-selection display functionality will be available in a future GV Convergent release.
- [Ref. #PEG-6673] A new device property has been added to display MADI ports on port 8 and 9 of XIO-4901 card for GV Node: see the GV Convergent Quick Tour of Client Tasks for more information.
- [Ref. #PEG-7412] **NMOS IS-05 Connection Management is now available:** the IS-05 Connection Management standard allows control of receivers to join senders that have been discovered utilizing the IS-04 standards for discovery and configuration. The IS-04 discovered devices are available to be placed onto the topology configurator from a Discovered Devices list that is now available next to the Virtual Devices list. Once a user selects a discovered device to be added to the topology and makes the physical connections for that device, the configuration will be completed based on that AMWA devices SDP information. Receivers that have implemented connection management can then issue IGMP joins based on connection management messages sent to this receiver.
- [Ref. #PEG-7749] GV Convergent External Native Protocol from GV Stratus is now available: GV Status can now communicate with the GV Convergent system to pull names from the GV Convergent database to establish router control. Stratus can then send take commands to cause GV Convergent to make routes feeding media servers also controlled by Stratus.
- [Ref. #PEG-8462] Filter on MADI port type in the physical connections editor: MADI has been added to the SDI and IP port types in the physical connections editor. This will allow the user to filter on the MADI port type to display only those connection types when making physical connections on the physical connections editor.

• [Ref. # PEG-9046] **Create a panel configuration from an existing panel configuration:** a duplicate button has been added in the panel configuration 'add panel' management stage. This will allow the user to create a new panel configuration based on an existing panel configuration of the same type. The new panel configuration will have a new name and any changes to that configuration will not affect the original panel configuration that the user based its configuration on.

The user can use the exact same configuration for a panel by selecting the existing panel behavior in the topology manager for the panel Device Group Properties under # *Devices*. Changes to this configuration will affect all panels that share the behavior.

- [Ref. # PEG-9111] **Streams can now be filled in horizontally and vertically on Logical Device Table:** selecting numerous streams and then dragging them onto the logical device table would fill those streams vertically under a single logical level. However, when dragging audio streams, the user may want to fill in the streams horizontally for a single device. This is now available by selecting the single row, the user can fill in the selected streams horizontally for a single device. Selecting a number of rows will still allow the user to define streams under a single logical level, or fill them in vertically. This latter functionality differs only slightly from 1.5.0, where the user did not need to first select the rows to drag streams into.
- [Ref. #PEG-9165] Can now set MADI ports on port 8-9 of GV Node XIO cards in topology: this is part of the MADI implementation. Once set, these will allow for SDI devices to be connected using the MADI connector type. The MADI streams can then be assigned to logical sources under the audio logical levels
- [Ref. #PEG-9224] **Disable automatic sources and destination as default for MADI port streams:** MADI port streams will not have automatic source or destinations by default. The ports defined as MADI will create MADI streams that can be placed within manually created logical devices.
- [Ref. #PEG-9227] **MADI is now supported on a GV Node operating in 2022-6 mode:** by defining the disembedders and embedders as enabled/disabled, the pathfinding has been evolved to allow for switching of audio in a GV Node that is operating in 2022-6 mode. It was the case that the embedders and disembedders were assumed to be always off, prior to this release.
- [Ref. #PEG-9231] **GV Node Router Standby issue resolved:** an issue that presented itself with the active or inactive control system displaying a GV Node router connection as standby when this connection should always be active has been resolved. A minor change to the GV Convergent code was implemented to accommodate a state where GV Convergent found itself in a state of receiving the response from GV Node, but not processing the message.
- [Ref. #PEG-9244] Fixed 4K logical device takes regression: An issue that only saw one of the 4 video logical levels taking in a 4K logical device take, has been resolved with this release. See Creating a 4K Switching Setup in the GV Convergent Client Quick Tour Guide.
- [Ref. #PEG-9324] NMOS IS-04 Discovery must be enabled in the Area Configurator: When clicking on the System Controller within the Area Configurator, the user must click to enable the IS-04 discovery. This feature is defaulted to off.

#### **Bugs Fixed**

 [Ref. #PEG-7879] Get HTTP 401 Unauthorized when connecting on DCNM server during startup

- [Ref. #PEG-7967] **Deleting an alias column in the Alias Editor is not reflected in the Router Control UI:** After you delete an alias column in GV Convergent Client > Alias Editor while the Alias is selected in Router Control UI, the alias is still shown in Router Control UI although expanding the list will not show it as a list item.
- [Ref. #PEG-7994] Aliases disappear after an alias column is deleted: When you delete Alias columns, then add aliases on a new column, and then add another Alias column, the alias labels disappear from the cells.
- [Ref. #PEG-8763] **IP validation: DCNM policies are not created for a valid IP port:** DCNM-Managed network switch connections must be made on the same device. When you create physical connections between a device and a DCNM-controlled network switch, ensure that the matching in and out ports of a switch are connected to the same device. For instance, in1 and out1 of a network switch cannot be connected to different devices because, in reality, there is only a single port and it cannot be connected to two places.
- [Ref. #PEG-9074] **Cannot download client after modifying the server IP address:** After changing the management IP address of a server, the client installer does not work. You get a connecting... message at the bottom of the browser and nothing shows up after that.
- [Ref. #PEG-9215] Data entry may not display on the alias editor fields after deleting an alias: If after deleting an alias column, a new one is created to take its place, entering aliases in the cells may not show the text.

## **GV** Convergent Version 1.5.0

This release adds the following enhancement(s) and corrects the following issue(s).

#### **New Features and Enhancements**

- [Ref. #PEG-7528] **SDP for Redundant Streams Merged into One Message:** This option will allow for SDP information for redundant streams to be included within one message. This option should cover more use cases than other options. This follows the RFC 7104 section 4.2 standard.
- [Ref. #PEG-7783] **NMOS IS-04 Query Service Implemented in GV Convergent:** In version 1.4.0 of GV Convergent, the user was given the option of selecting a registry to query or utilize the GV Convergent registry. The user could also define the GV Convergent registry priority for use in a multiple registry environment. This issue supports the ability to query the highest priority registry for changes in AMWA devices. Those changes will be reflected in the GV Convergent topology.
- [Ref. #PEG-7796] **GV Convergent now supports DCNM 10.4(2) with AMQP v2:** DCNM 10.4(2) introduced the AMQP v2 messages for asynchronous reporting from the DCNM network controller. GV Convergent now utilizes these messages for quicker status updates of the network controller state changes. This will limit the polling required by GV Convergent of the DCNM network controller.
- [Ref. #PEG-8271] **Refresh button, for DCNM flow status, removed from the Path Manager stage:** With version 10.4(2) of DCNM, Cisco has provided the use of AMQP v2 messages that will provide flow status and other updates without polling the network controller. This has deprecated the need to refresh that status and poll for changes.

- [Ref. #PEG-8434] There is a new pop out window for selection of logical levels: The selection of logical levels now uses a pop out window rather than a drop down selection.
- [Ref. #PEG-8499] Additional stream information is now available in the Logical Device Table: Every stream in the stream browser will display the info icon (i) in the top right that, when selected, will reveal the following additional information about that stream:
  - Short Name
  - Name
  - Port
  - Device
  - Device group

|              |        |           |         |            | _      | - <b>I</b> - |      |                             |              |                        |                           |             |                  |         |     |         |      |   |             |   |               |           |
|--------------|--------|-----------|---------|------------|--------|--------------|------|-----------------------------|--------------|------------------------|---------------------------|-------------|------------------|---------|-----|---------|------|---|-------------|---|---------------|-----------|
| G⁄ A         | Incom  | ning Feed | s 🔹 D   | evice Grap | xh 😲   |              |      |                             |              |                        |                           |             |                  |         |     |         |      |   |             |   | \$            | 🕹 admin 🟒 |
| Stream Brow  | wser   |           |         |            |        |              |      |                             | Multilevel   | Table                  |                           |             |                  |         |     |         |      |   |             |   |               |           |
|              |        |           |         |            |        |              |      | filter 🔻                    |              | ources                 | o <sup>©</sup> Destinatio | ns          |                  |         |     |         |      |   |             |   |               |           |
| N            | TSC-1  |           | _       | NTSC-2     |        |              | NTSC | 3                           | 🕀 Ar         | <b>d ⊠</b> r           | ernove                    | Levels      | Et Ex            | port    |     |         |      |   |             |   | Select All    | O Refresh |
|              |        | 91 🔘      |         |            | 92 🕥   |              |      | 93 🔘                        | filter       | <b>T</b>               | filter                    | T filter    |                  |         | T   |         |      | T |             | T | filter        | <b>T</b>  |
|              | TSC-4  |           |         | NTSC-5     |        |              | NTSC | >6                          |              |                        |                           |             | ·                |         | - í | SDI-108 | _    |   | SDI-1080(59 |   | SDI-1080pSF23 | -         |
| tr           |        | 94 🔘      | Rtr     |            | 95 🔘   |              |      | Levels                      |              |                        |                           |             |                  |         |     | SDI-108 | upou |   | 501-1080159 |   | SD1-1080pSF23 |           |
| Ir N         | TSC-7  | 97 🔘      |         | NTSC-8     | 98 🔘   | 0**          | NTS  | III 88                      |              |                        |                           |             |                  | er 🏾    |     |         |      |   |             |   |               |           |
|              | ISC-10 |           |         | NTSC-11    | ~ •    |              | NTSC | SDI                         |              | SDI-10                 |                           |             | DI-1080i59       | ^       |     |         |      |   |             |   |               |           |
|              |        | 100 🔘     |         |            | 101 🔘  |              |      | Level ID 1                  |              |                        |                           |             |                  | 080159  |     |         |      |   |             |   |               |           |
|              | ISC-13 |           |         | NTSC-14    |        |              | NTSC | SDI-1080<br>Level ID 38     |              | SDI<br>Level ID 31     |                           | Level ID 32 | SDI-SD           | SDI-SD  |     |         |      |   |             |   |               |           |
|              |        | 103 🔘     | Rtr     |            | 104 🔘  |              |      |                             |              |                        | -4k23                     |             | ideo-4k23-1      | 501-50  |     |         |      |   |             |   |               |           |
| IT IT        | ISC-16 | 106 🕥     |         | NTSC-25    |        |              | NTSC | video<br>Level ID 2         |              | Level ID 39            |                           | Level ID 40 |                  | ik[23-1 |     |         |      |   |             |   |               |           |
|              | ISC-27 | 100 0     | 1130-23 | NTSC-28    |        | 1130-20      | NTSC | video-4k                    | 23-2         | video-                 | 4k23-3                    | v           | ideo-4k23-4      |         |     |         |      |   |             |   |               |           |
|              |        | 1 🔘       |         |            |        |              |      |                             | v4kf23-2     |                        | v4kf23-3                  |             |                  | 1kf23-4 |     |         |      |   |             |   |               |           |
|              | ISC-30 |           |         | NTSC-31    |        |              | NTSC | video-108                   | Op59         | video-1                |                           |             | eo-1080pSF23     |         |     |         |      |   |             |   |               |           |
|              |        | 1 🔘       |         |            | 1 🔘    |              |      |                             | 1080p59      |                        | v1080i59                  |             | v1               | 090f23  |     |         |      |   |             |   |               |           |
| NT           |        | ~         |         | NTSC-34    | _      |              |      |                             |              |                        | o-SD                      |             | video 4175       |         |     |         |      |   |             |   |               |           |
| TSC-33       | ISC-36 | 1 🔘       | NTSC-34 | NTSC-37    | 10     | NTSC-35      | NTSC |                             |              |                        |                           |             |                  |         |     |         |      |   |             |   |               |           |
|              |        | 1 (0)     |         |            | 1 (0)  |              |      | video 4175-1<br>Level ID 24 |              | video 4<br>Level ID 25 | 175-HD<br>4175-HD         | Level ID 26 | deo 4175-SD<br>4 | 175-SD  |     |         |      |   |             |   |               |           |
|              | rsc-39 |           |         | NTSC-40    |        |              |      |                             |              | video-a                |                           |             | SDI audio        |         |     |         |      |   |             |   |               |           |
|              |        | 1 🔘       |         |            | 1 🔘    |              |      |                             |              |                        |                           |             |                  |         |     |         |      |   |             |   |               |           |
|              | ISC-42 |           |         | NTSC-43    |        |              |      |                             |              | auc                    | dio2                      |             | audio3           |         |     |         |      |   |             |   |               |           |
| TSC-42       |        | 1 🔘       | NTSC-43 |            | 1 🔘    |              |      |                             |              |                        |                           |             |                  | A3      |     |         |      |   |             |   |               |           |
| NI<br>TSC-45 | ISC-45 |           |         | NTSC-46    |        |              |      |                             |              |                        |                           |             | ОК               | Cancel  | 1   |         |      |   |             |   |               |           |
|              | ISC-48 |           |         | PAL-1      |        |              |      | 2                           |              |                        |                           |             | OK               | Cancer  |     |         |      |   |             |   |               |           |
|              |        | 1 🔘       |         |            | 1 🔘    |              |      | 1 🔘                         |              |                        |                           |             |                  |         |     |         |      |   |             |   |               |           |
| P            |        |           |         |            |        |              |      |                             | NTSO         | Dis                    | tribution Out 10          | 3 130       |                  |         |     |         |      |   |             |   |               |           |
| 43           |        | 1 🔘       | PAL-4   |            | 1 🔘    | PAL-5        |      | 1 🔘                         | NTSC         | 14 Dis                 | tribution Out 10          |             |                  |         |     |         |      |   |             |   |               |           |
|              | AL-6   | 1 🔘       |         | PAL-7      |        |              |      | 1 ©<br>-8<br>1 © M          | <            |                        |                           |             |                  |         |     |         |      |   |             |   |               | ×         |
|              | _      |           |         | _          |        |              |      |                             | Total Source | s: 52 Filtered: 5      | 2 Selected: 0             |             |                  |         |     |         |      |   |             |   |               |           |
| Logical      | LI Ed  | itor 😳    | -L Top  | ologguri   | ator 😳 | G Logi       | cal  | :e Table 🖸  🕀               |              |                        |                           |             |                  |         |     |         |      |   |             |   |               |           |

- [Ref. #PEG-8559] **GV Node support of TR-03 X6 redundant mode:** With GV Node firmware 2.2.x, the TR-03/2110 mode will be enhanced to support 6 streams(X6) per Ethernet lane (10GB interface). Firmware 2.0.x and 2.1.x supported only 3 streams(X3) per port in TR-03 mode.
- [Ref. #PEG-8813] **GV Convergent updates the DCNM visualization to reflect changes in flow due to failed links:** If a link between spine and leaf goes down, DCNM should migrate flows that are using the down aggregation links to other available aggregation links. In Cisco DCNM 10.4(2) we have a notification that the flow migration happened. GV Convergent should update the DCNM visualization to reflect the change in Path manager.
- [Ref. #PEG-8889] Audio Shuffle in Configuration is Now Available in the Logical Device Table: Simple steps to create a logical source with embedded shuffle:
  - 1 Open Logical Device Table.
  - 2 Add a new source "MySrc1" (note that by default, the new row is selected).
  - 3 Drop Cam1 stream to SDI column for MySrc1.
  - 4 Scroll to the right to view audio1 column.
  - 5 See the little shuffle icon appear in the column headers for audioX.
  - 6 Click the shuffle icon in the audio1 column header.

- 7 The logical level selector appears.
- 8 Select audio3 then OK.
- 9 See the little shuffle icon appear in the cell for audio1 for MySrc1, and that the text in the box now shows A3 (the shuffled source).
- 10 If you do a take from MySrc1 to Mon1 destination, you should see one to one match for all levels except that A3 from the source should be brought to A1 for the destination:
  - Cam1/SDI-V-ANC -> Mon1/SDI/V-ANC
  - Cam1/SDI/A3 -> Mon1/SDI-V/A1
  - Cam1/SDI/A2 -> Mon1/SDI-V/A2
  - Cam1/SDI/A3 -> Mon1/SDI-V/A3
  - ...

#### Create logical source with embedded breakaway and shuffle:

- 1 Add a new logical source "MySrc2".
- 2 Drop Cam1 stream to SDI column for MySrc2.
- 3 Drop Cam2 stream to audio1 column.
- 4 Click shuffle for audio1 column and select audio3. Since there is a breakaway at this level, the shuffle will apply to this breakaway source.
- 5 If you do a take from MySrc2 to Mon1 destination, you should see:
  - Cam1/SDI-V-ANC -> Mon1/SDI/V-ANC
  - Cam2/SDI/A3 -> Mon1/SDI-V/A1
  - Cam1/SDI/A2 -> Mon1/SDI-V/A2
  - Cam1/SDI/A3 -> Mon1/SDI-V/A3
  - ...

#### The logical level selector (when click on the shuffle icon in the column headers):

- The title of the logical level selector includes the name of the level column that the icon was clicked on.
- When opened, if there was already a shuffle defined for that column, the shuffled level is pre-selected.
- The OK button is disabled if there is no change in value.
- If the column had no shuffle defined, there is nothing pre-selected, and the OK button is disabled until a level is selected.
- If the column had a shuffle to audio3 defined, then audio3 is pre-selected, and the OK button is enabled if audio3 is deselected or another level is selected, but it is disabled again if audio3 is re-selected.

#### When editing logical source/destination:

- The shuffle icon only appears in the column header if the selected row:
- is a custom source/destination (not a factory generated source/destination)
- there is a stream (either explicit or inherited) at that level (i.e. the cell is not an empty black square)

- the column is a level that supports shuffling (i.e. audio1, audio2, ..., audio16)
- Once a shuffle is configured for a source/destination for a given level, you can remove the shuffle by selecting the source/destination and clicking the shuffle icon in the column header again to show the logical level selector. Then you can do one of the following:
- Deselect the preselected level so that there are no levels selected then click OK
- Select the same level as that of the column (i.e. the one that is mentioned in the title of the popup selector). For example, if shuffle is defined on audio1 column to audio3, then click on icon in audio1 column again, and select audio1 level.
- If a shuffle is defined for audioX, and the stream associated with the source/destination for that level CHANGES, then the shuffle remains (but it will now apply to the new stream).
- Example: Drop Cam1 on SDI. Configure shuffle on audio1 column. Drop Cam2 on audio1. See the shuffle icon remains. Click the garbage can to delete Cam2 from audio1. See the shuffle icon remains (because the stream inherited is now Cam1.
- If a shuffle is defined for audioX, and the stream associated with the source/destination for that level is **REMOVED** (i.e. the cell becomes a black square), the shuffle is deleted.
- Example: Drop Cam1 on SDI. Configure shuffle on audio1 column. Click the garbage can to delete Cam1 from SDI. See the audio1 cell is empty. Drop Cam2 on SDI (or SDI audio or audio1) and verify there is no shuffle icon for audio1.

#### **Batch update**

- If desired, a user can select multiple sources/destinations (using Ctrl+click or select+click on rows) and then click the shuffle icon on a given column to define a shuffle for all selected sources/destinations simultaneously.
  - When click on the shuffle icon, the logical level selector will pre-select the shuffled source level if all selected sources/destinations had the same shuffled source.
  - If the selected sources/destinations had varying shuffled sources, the logical level selector will not be able to pre-select anything. Any selection at that point will update all selected sources/destinations.

#### Performing takes with logical sources/destinations that have embedded shuffles:

- Since embedded shuffles can be defined in both logical sources and destinations, it is possible to perform a take between a logical source and a logical destination that both have embedded shuffles. In such a case:
  - Take should FAIL when both the source and destination have a shuffle defined to the same destination, but using different sources. For example: source shuffles A3
     > A1, and destination shuffles A4 -> A1.
    - Error: Invalid shuffle configuration defined in devices X and Y. Multiple sources shuffled to level audioZ.
  - Take should PASS when both the source and destination have a shuffle defined to the same destination, and use the same sources. For example: source shuffles A3 -> A1, and destination shuffles A3 -> A1.
- If a shuffle refers to level that has no stream, then the take should FAIL with error "No path from sourceX to destY in current configuration."

- Example1: Create a logical source. Drop Cam1 stream on audio1. Add shuffle on audio1 to audio3. See that there is no stream in audio3 column. Try to take this logical source to Mon1. It should fail because the result should be that Cam1/A3 -> Mon1/A1, however there is no stream at Cam1/A3.
- Example2: Create a logical destination. Drop Mon1 stream on SDI. Add shuffle on audio1 to audio3. Create a logical source. Drop Cam1 on audio1. Take the logical source to logical destination. It should also fail because the destination is requesting audio3 from the source, but the source does not have a stream there.
- If the logical source defines a shuffle to a level (for example A3 -> A1) and that source is routed to a destination that does not have that destination level (A1), then the take should still complete successfully because it still performs the best take possible.
- Example: Create logical source, drop Cam1 on SDI, shuffle A3 -> A1. Create logical destination, drop Mon1 on video-ancillary level. When take source to destination, only video-ancillary level will be matched, and the shuffles will be ignored.
- [Ref. #PEG-8981] **External ID now utilized for physical and device control:** The NP0017 ID was deprecated with the release of GV Convergent 1.5.0. This allows the user the flexibility to edit and re-index the external ID, but also warns the user of the implications of this action.
- [Ref. #PEG-9020] **Changed row selection color on Logical Device Table:** The color had been too similar to the color in the cells. The new color is closer to a teal color to differentiate between the cell color and the row selection.
- [Ref. #PEG-9062] **DHCP leases for control panels are now set to not expire by default:** This is what happens when a panel is power cycled or freshly connected:
  - The panel, having forgotten its previous IP, sends out a DHCP\_REQUEST with its MAC address.
  - The GV Convergent server responds:
  - If it's a newly connected panel (doesn't have any record of the panel MAC address), the GV Convergent server issues a new IP right away.
  - If the GV Convergent server does have a record of the MAC address because the GV Convergent server previously gave it an IP, the GV Convergent server refuses connection until the lease/MAC address combination is purged.
  - This can take as long as a 2 minutes.

#### **Bugs Fixed**

- [Ref. #PEG-8448] Northbound Controller Status is made accurately to the GV Convergent client: Found and fixed a problem where the cached labels in the GV Convergent database would be wrong after performing a re-index on the alias editor. Also, added De-bouncing before notifying clients of label changes.
- Some changes in GV Convergent will cause client connections to be closed to force a client to reconnect. The update in the client side might take some time based on their polling and how quickly they detect the loss of connection.

- [Ref. #PEG-8991] User-defined logical levels can be integrated with system defined logical levels: Compatibility is now available between the system defined logical levels and the user created logical levels. The system defined logical levels have been reduced to a very basic set. This will allow the user to only identify and set compatibility rules when absolutely necessary dependent on the necessities of their environment.
- [Ref. #PEG-8214] Unnecessary field for Master Controller removed from the Area Configurator: The Master Controller property was for future use and did not affect any use in the database. This property was removed from the System Controller Properties.
- [Ref. #PEG-8427] Short label or device name is now displayed on the logical level button for control panels: This addressed an issue where the longer, more descriptive, name was displayed on the logical level buttons of the control panels. This was usually truncated to the 8 character limit, and not useful to the user.
- [Ref. #PEG-8760] Logical Level selector pop-up window is now independent of screen resolution: There was an issue where a low screen resolution prevented the user from seeing the entirety of the pop-up window for selecting logical levels. This has been addressed in the code to allow users with lower screen resolution to view the entire pop-up.
- [Ref. #PEG-8794] When gateway communication is offline, joins and leaves will not occur: There was a race condition between the notification of the offline state and the actual offline state. When the race condition happened, the control port was set to offline before the monitoring thread detected that it was offline. When the monitoring saw the offline state it didn't notify the listeners since it was the current state.
- The fix added a new local variable that keeps the last state sent to the listeners, that way the listeners will always be notified when the control port goes offline.
- [Ref. #PEG-8826] **Time out value for NP0016 communication with the GV Node set to 500ms:** The original time out value was set to 200ms, but with the further processing from TR04 and 2110 work flows, GV Convergent has changed that default to 500ms to accommodate the processing of the response in GV Node.
- [Ref. #PEG-8879] **Tieline paths are now cleared when setting Transmitter stream to 0.0.0.0:** In the past to free the tieline path, a user could enter 0.0.0.0 into the receiver multicast IP group IP. However, doing the same on the transmitter side did not free the tielines for the redundant path. This has been corrected in the code.
- [Ref. #PEG-8906] NP0017 device-based status available at initialization: Improvements were made to the code that addressed an issue where known status within GV Convergent was not being related to northbound controllers. This is no longer the case.
- [Ref. #PEG-8908] User must unlock destination prior to protecting the same destination: A user must now unlock a destination prior to protecting the same destination.
- [Ref. #PEG-8921] NP0016 IP command has the ability to push format change to GV Node: The new NP0016 IP implementation that allows GV Convergent to send commands to the GV Node on port 5195, includes the format type index. Based on what is in the field, the receiver can be changed to the logical level that relates to the correlating format type index.

This created an issue for 50Hz signal types, as GV Convergent had not yet implemented these as system defined logical levels. This shortcoming was addressed by sending the

unknown format type index that directed the GV Node to not alter the current format of the receiver.

- [Ref. #PEG-8954] **Corrected issues with NP0017 Northbound retrieval of mnemonics commands:** The following problems were found and corrected with some of the NP0017 device based messages returned through the northbound interface:
  - The GetMnemonicsResponse have a byte count value higher than needed. This causes the message to be padded with hundreds of 0 value bytes.
  - The GetDeviceLevelsResponse 0x8000 3018 does not contain the correct value in its 'Number of Devices' field. It actually has the first device ID of the GetDeviceLevel 0x0000 3018 request.
  - The GetDeviceLevelsResponse 0x8000 3018 does not contain any level data.
- [Ref. #PEG-8961] **External ID must be 1 or greater to work with NDAC:** There may an offset dependent on the northbound protocol used where external ID 1 in GV Convergent equals zero to the northbound controller. However, GV Convergent will have a limitation of 1 being the lowest external ID that the user can set.

External ID of -1 may be set by GV Convergent if the user enters a duplicate external ID against the advice of the client interface. The duplicated external ID will become -1 to be easily identified by the user making configuration changes.

- [Ref. #PEG-8964] User can set logical level to no level: Once selecting a logical level on a stream or device, the user could not deselect a defined logical level. This has been addressed in the code.
- [Ref. #PEG-9025] **All levels take if appropriate level buttons not placed on the control panel:** Prior to this improvement, if the level buttons placed on the panel were not correct for the logical devices selected, then the Take button would not become enabled, or high tally when selecting the logical devices. This addressed that issue by allowing the user to perform an all levels take, that will process a take between the source and destination logical devices on all levels that match between the devices regardless of the level buttons defined on the panel.
- [Ref. #PEG-9028] Adjustments to the Logical Device Table for a more intuitive UI: Breakaway icon is displayed on the source/destination if at least 1 stream is a breakaway.
  - Shuffle icon is now displayed on the source/destination if at least 1 stream is shuffled. It is no longer displayed on individual cell.
  - Too long Source destination labels are now "..." in the middle of the label.
  - Port number is now only displayed in the dark blue box for non shuffle-able streams. This is to not confuse the user when an audio stream set its shuffle level.
  - The breakaway icon indicates that a stream level has been overridden.
- [Ref. #PEG-9160] User-defined levels will be needed to create rules for compatibility: GV Convergent has simplified the logical levels that are assigned by default to the devices. The idea being that the assumption is that all of user signals are interchangeable within the topology. If this is not the case, then the user will need to define logical levels and/or manage the compatibility rules of the logical levels to limit what source logical levels the destination can have routed to them. As an example, an SD signal made to be compatible with an HD logical level, to allow an SD signal to be routed to an HD destination.

## **GV** Convergent Version 1.4.1

This release corrects the following issue(s).

#### **Bugs Fixed**

- [Ref. #PEG-5101] Support of TICO signals: see TICO IPG-3901 support in GV Convergent, on page 31.
- [Ref. #PEG-7574] Asynchronous message from GV Node improves on clean switch take times: The GV Node driver in GV Convergent has been modified to communicate using the NP0016 streaming protocol when the GV Node has firmware version 2.2.0 or higher.

If the logical destination being switched to is configured as 'clean switch', GV Convergent will wait for the GV Node to report all IP streams to be locked before performing the last video switch in the chain. If a stream doesn't reported locked within 2 seconds, the last video router will then be switched.

This 'lock wait time' is configurable. The default value is currently 2000 ms.

• [Ref. #PEG-8690] NP0016 driver polling frequency improved: The NP0016 driver has been updated to mimic the polling behavior of the NV9000.

For compact routers (UDP) the polling cycle still occurs every 1000 ms and is as follows:

- 1 Check if a take command needs to be resent.
- 2 Check if a lock/protect command needs to be resent.
- 3 Request output status(0x0000052) of the next 64 router outputs.
- 4 If supported, request the destination status change(0x00000053) for EACH of the configured levels.

For enterprise routers (TCP), the polling cycle has been changed from 500 ms to 300 ms and is as follows:

- 1 Send a 0x00005000 message to get the frame status.
- 2 Request output status(0x0000052) of the next 64 router outputs.
- 3 If supported, request the destination status change(0x00000053) for EACH of the configured levels.

Prior to these changes, each poll cycle would send in a single batch the (0x00000052) commands for all the outputs of all the levels of the router. This would generate a large burst of requests to the router.

• [Ref. #PEG-8781] **GV Node exposed streams are now configurable as a source and destination:** Prior to this fix, the output lane streams were only able to be exposed - with the sources displaying in the stream browser of the sources on the logical device table. Similar to that, the exposed streams of the receiver will display in the stream browser of the destination logical devices. This is no longer the case and the streams will display in the source and destination side to cover the use cases of Transmitter as a destination, and Receiver as a source.

• [Ref. #PEG-8898] Loopback accommodation for GV Node while using exposed streams: GV Convergent accommodates the requirement to not receive the same content that is transmitted from the same interface - this is referred to as "loopback." This feature was not working when exposing the streams on the transmitters and causing the GV Node receivers to join those streams. This has been corrected in version 1.4.1.

**TICO IPG-3901 support in GV Convergent** 

TICO Support in GV Convergent introduced in version 1.4.1

#### Supported versions

GV Convergent supports TICO on IPGs version 1.3.x and 2.3.0

**TICO in GV Convergent** 

#### **Property Editor**

When first connecting to an IPG that has TICO activated, two "extra" gateways will appear in the property editor. These gateways will not appear if TICO option is not activated or if TICO mode is "No TICO".

| Property Editor    |     |               |            |          |          |           |   |  |  |
|--------------------|-----|---------------|------------|----------|----------|-----------|---|--|--|
| Device Group Pr    | ope | erties Device | Properties |          |          |           |   |  |  |
| IPG-3901-A         |     |               |            |          |          |           |   |  |  |
| Devices [1]        | ß   | IPG           |            |          |          |           |   |  |  |
|                    | ß   | SDI In 1      | SDI In 2   | SDI IO 1 | SDI IO 2 | SDI IO 3  | ] |  |  |
|                    |     | SDI IO 4      | SDI IO 5   | SDI IO 6 | SDI IO 7 | SDI Out 1 | ] |  |  |
| Gateways [13]      |     | SDI Out 2     | TICO 2     | TICO 1   |          |           |   |  |  |
|                    |     |               |            |          |          |           |   |  |  |
|                    |     |               |            |          |          |           |   |  |  |
| Ethernet Ports [2] | ß   | ETH1          | ETH2       |          |          |           |   |  |  |

In this screen shot, TICO 1 and TICO 2 are disabled (TICO Configuration). When they are enabled, the gateways used for TICO are then disabled. This is also reflected in the property editor:

Here, the IPG is configured in ENC 1 - DEC 2 mode. SDI In 1 gateway was renamed to TICO 1 MON, as it is used to stream a monitor feed version of the TICO feed from TICO 1 - ENC. Gateways 2-4 and 8-11 have been disabled and are not visible anymore in the property editor.

 TICO gateways will be in SDI to IP direction if configured as an encoder (ENC 1 - DEC 2, ENC 1- ENC 2 modes) and be IP to SDI if configured as a decoder (ENC 1 - DEC 2, DEC 1 -DEC 2 modes)

#### **Physical Connections Table**

Once the topology containing TICO enabled IPGs is activated, the SDI ports to be used with TICO will be renamed.

- TICO 1 MON
  - Available when TICO ENC 1 is ON.
  - Connect sources with 3G logical level to this port to use the Monitoring feed.
- TICO 1
  - Available when TICO ENC 1 or TICO DEC 1 is on (depending on the mode).
  - Connect sources with **TICO** logical level to this port to use TICO sources
- TICO 2 MON
  - Available when TICO ENC 2 is ON
  - Connect sources with 3G logical level to this port to use the Monitoring feed.
- TICO 2
  - Available when TICO ENC 2 or TICO DEC 2 is on (depending on the mode).
  - Connect sources with **TICO** logical level to this port to use TICO sources

| 0 🖬 🍸        | filter 🍸       | filter 🍸         | filter 🍸       |
|--------------|----------------|------------------|----------------|
| Port<br>Type | Input<br>Label | Input<br>Port Id | Device<br>Name |
| • (0)        | TICO 1 MON     | 1                | IPG            |
|              | ETH1           | 1                | IPG            |
| • (0)        | TIC01          | 2                | IPG            |
|              | ETH2           | 2                | IPG            |
| ۲            | SDI IO 1       | 3                | IPG            |
| ۲            | SDI IO 2       | 4                | IPG            |
| • (0)        | TICO 2 MON     | 5                | IPG            |
| • (0)        | TICO2          | 6                | IPG            |
| ۲            | SDI IO 5       | 7                | IPG            |
| ۲            | SDI IO 6       | 8                | IPG            |
| ۲            | SDI IO 7       | 9                | IPG            |
|              |                |                  |                |

| If a TICO configuration is disabled (or enabled) the                                                                                  |   | <b>a</b>                                              |                                       |                                                                                         |                |   |
|----------------------------------------------------------------------------------------------------|---|-------------------------------------------------------|---------------------------------------|-----------------------------------------------------------------------------------------|----------------|---|
| ports labels are updated<br>In the screen shot, the IPG is in ENC 1 ENC 2 mode,                                                       |   | ◎ 🖬 🔻                                                 | filter 🍸                              | filter 🍸                                                                                | filter 🍸       |   |
| with ENC 1 OFF and ENC 2 ON.                                                                                                    |   | Port<br>Type                                          | Input<br>Label                        | Input<br>Port Id                                                                        | Device<br>Name |   |
|                                                                                                    | • | 0                                                     | SDI In 1                              | 1                                                                                       | IPG            |   |
|                                                                                                    |   | <b>.</b>                                              | ETH1                                  | 1                                                                                       | IPG            |   |
|                                                                                                    | • | ۲                                                     | SDI In 2                              | 2                                                                                       | IPG            |   |
|                                                                                                    |   |                                                       | ETH2                                  | 2                                                                                       | IPG            |   |
|                                                                                                    |   | 0                                                     | SDI IO 1                              | 3                                                                                       | IPG            |   |
|                                                                                                    |   | 0                                                     | SDI IO 2                              | 4                                                                                       | IPG            |   |
|                                                                                                    | • | ۲                                                     | TICO 2 MON                            | 5                                                                                       | IPG            |   |
|                                                                                                    | • | 0                                                     | TICO2                                 | 6                                                                                       | IPG            |   |
|                                                                                                    |   | ۲                                                     | SDI IO 5                              | 7                                                                                       | IPG            |   |
|                                                                                                    |   | 0                                                     | SDI IO 6                              | 8                                                                                       | IPG            |   |
|                                                                                                    |   | ۲                                                     | SDI IO 7                              | 9                                                                                       | IPG            |   |
|                                                                                                    |   |                                                       |                                       |                                                                                         |                | _ |
| For TICO destinations, simply connect SDI<br>destinations to TICO 1 and TICO 2 ports.<br>The IPG must be in ENC 1 DEC 2 mode or DEC 1 |   | filter 🍸                                              | filter                                | filter <b>y</b>                                                                         | © 🖬 🗅          | T |
| DEC 2 mode.                                                                                                    |   |                                                       |                                       |                                                                                         |                |   |
|                                                                                                    |   | Device<br>Name                                        | Output<br>Port Id                     | Output<br>Label                                                                         | Port<br>Type   |   |
|                                                                                                    |   |                                                       |                                       |                                                                                         |                |   |
|                                                                                                    |   | Name                                                  | Port Id                               | Label                                                                                   | Туре           |   |
|                                                                                                    | • | Name<br>IPG                                           | Port Id                               | Label<br>ETH1                                                                           | Туре           |   |
|                                                                                                    | • | Name<br>IPG<br>IPG                                    | Port Id<br>1<br>2                     | Label<br>ETH1<br>ETH2                                                                   | Type           |   |
|                                                                                                    | • | Name<br>IPG<br>IPG<br>IPG                             | Port Id<br>1<br>2<br>3                | Label<br>ETH1<br>ETH2<br>TICO1                                                          | Туре           |   |
|                                                                                                    | • | Name<br>IPG<br>IPG<br>IPG<br>IPG                      | Port Id 1 2 3 4                       | Label<br>ETH1<br>ETH2<br>TICO1<br>SDI IO 2                                              | Туре           |   |
|                                                                                                    | • | Name<br>IPG<br>IPG<br>IPG<br>IPG<br>IPG               | Port Id<br>1<br>2<br>3<br>4<br>5      | Label<br>ETH1<br>ETH2<br>TICO1<br>SDI IO 2<br>SDI IO 3                                  | Туре           |   |
|                                                                                                    | • | Name<br>IPG<br>IPG<br>IPG<br>IPG<br>IPG<br>IPG        | Port Id<br>1<br>2<br>3<br>4<br>5<br>6 | Label<br>ETH1<br>ETH2<br>TICO1<br>SDI IO 2<br>SDI IO 3<br>SDI IO 4                      | Туре           |   |
|                                                                                                    |   | Name<br>IPG<br>IPG<br>IPG<br>IPG<br>IPG<br>IPG<br>IPG | Port Id 1 2 3 4 5 6 7                 | Label<br>ETH1<br>ETH2<br>TICO1<br>SDI IO 2<br>SDI IO 3<br>SDI IO 4<br>SDI IO 5          | Туре           |   |
|                                                                                                    |   | Name<br>IPG<br>IPG<br>IPG<br>IPG<br>IPG<br>IPG<br>IPG | Port Id 1 2 3 4 5 6 7 8               | Label<br>ETH1<br>ETH2<br>TICO1<br>SDI IO 2<br>SDI IO 3<br>SDI IO 4<br>SDI IO 5<br>TICO2 | Туре           |   |

## Logical Levels

TICO sources must be configured with the TICO logical level.

|             | TICO |      |
|-------------|------|------|
| Level ID 52 |      | TICO |

## **Related articles**

• TICO IPG-3901 support in GV Convergent

- GV Convergent Guides
- 2022-7 Generic IP device support

#### **GV** Convergent Version 1.4.0

This release adds the following enhancement(s) and corrects the following issue(s).

#### **New Features and Enhancements**

GV Convergent 1.4.0 adds the following new features and enhancements.

- [Ref. #PEG-6325] **GV IP LDX Router Control support:** Convergent now supports the ability to cause the LDX receivers to join send streams.
  - 1 Add a camera with a REST API Control port to your GV Convergent topology.
  - 2 Enter the IP Address of the LDX.
  - 3 Activate the topology for the camera to retrieve the information from the XCU and create its ports.

There is one input port and one output port.

- 4 Connect the camera to the network switch, via its physical connections.
- 5 Use the automatically created logical devices to control the receivers. Alternatively, you can create the logical devices manually.
- [Ref. #PEG-7367] **Device properties for IPG-3901 have been updated:** GV Convergent Client device properties for the IPG-3901 have been updated to simply the control characteristics of GV Convergent Client in the topology
- [Ref. #PEG-7434] Version 9.0 support for IPG-3901 4 audio receivers: The gateways for the IPG-3901 now offer up to four receivers to join AES-67 streams in a TR04 workflow. These act as tie lines, allowing the user to join additional streams in order to retrieve audio channels for a breakaway to be embedded on the SDI output. Once the four receivers have been caused to join four streams, takes, requiring additional audio, will fail unless they can reuse an existing tie line or replace previously joined streams.
- [Ref. #PEG-7584] Version 2.2 of the IPG-3901 can now operate in TR04 mode: GV Convergent supports the control of IPG-3901 version 2.2 operating in TR04 mode with video and audio streams to or from SDI ports. The IPG-3901 is now a virtual device that can be added to a topology. It replaces the Gateway virtual device. This migration is automatic during upgrade.

**Known issue**: The embedders of the SDI output on the IPG-3901 are always on and can only be disabled completely during configuration in iControl. In the next release of IPG-3901 (v2.3), users will be able to configure a source without audio, or with free source audio, on the audio logical levels to disable the embedders.

- [Ref. #PEG-6087] **Support of 'Loopback' on the IPG-3901:** The GV Convergent IPG-3901 driver was updated to support the loopback functionality. You can now route an SDI input of an IPG-3901 from GV Convergent to an SDI output on the same IPG.
- [Ref. #PEG-8444] **Safety added for re-index button on Alias Editor:** If you hit the **Re-Index** button after the External ID column is shown, you are asked for confirmation via a toaster pop-up. You cannot press the Re-index button again until you have confirmed your intent.

If you enter a conflict in the External ID column, the old error message is now displayed in a toaster pop-up, instead of the dialog. The table cannot be changed until you have confirmed your intent.

If you attempt to show the External ID column, and do not have the required security permissions, a warning is displayed as a toaster, instead of a dialog, pop-up.

#### **Bugs Fixed**

• [Ref. #PEG-6303] **Two automatic logical sources are created for Redundant Generic IP devices:** Only one logical device will be automatically created for a redundant (2022-7) device.

A correction was made in the code to prevent the automatic creation of a logical device for each port of a redundant-defined device in a 2022-7 architecture. One logical device is now automatically created and both streams are displayed in the stream browser. If you include one of these streams in a logical device, both streams will switch when the logical device is switched.

- [Ref. #PEG-7265] **Replaced outdated label "Source Table" with "Logical Device Table":** The source table stage, in the GV Convergent Client, was replaced with the Logical Device Table, where you can select between logical sources and destinations.
- [Ref. #PEG-7307] DCNM hosts are not named correctly because GV Convergent does not support bidirectional ports: The DCNM host represents a physical Ethernet interface.

GV Convergent does not have the concept of a host.

For example, in GV Convergent, a user could define multiple input physical interfaces, of type IP, using the same IP address and then define other output physical interfaces, of type IP, using different names.

This creates issues in the DCNM driver because the DCNM API assumes that a host can have only one IP address and only one name.

Workaround:

- Use the same IP address for the input port and output port that share the same number on a device.
- Distinguish between the ports labels using "In" and "Out;" for example, Eth1Out and Eth1In.
- [Ref. #PEG-7694] **Panel Status no longer stays offline after the configuration is restored.** This bug was addressed within the code to properly update the status of the panel after a system restoration.
- [Ref. #PEG-7766] The DCNM system status is no longer displayed incorrectly as Online: The behavior is as follows:

Case 1: We disconnect ETH (uncheck "connected" in ESX Host).

Case 2: We power off the VM completely.

In both cases, the DCNM information disappears from the System Status page (Active, Standby and HA Status), and the actual status changes to red after a few seconds.

• [Ref. #PEG-8161] **Operations added to a salvo are displayed in the order they were selected:** Previously, operations were not displayed in the correct order.

- [Ref. #PEG-8283] Streams were not updated correctly on the IPG in aggregation mode: Device Properties on the IPG-3901 are now updated properly when you switch between aggregation and redundant mode.
- [Ref. #PEG-8481] An invalid IP conflict message was received when RX and TX IPGs had the same multicast IP: The invalid IP conflict message is no longer received when an IPG's RX and TX have the same multicast IP. This was addressed in a redesign of the IPG data model.
- [Ref. #PEG-8485] Synchronization of XPTs now occurs between GV Convergent controllers in a reasonable amount of time: Takes occurring in less than 30 seconds after a failover were not synchronizing between controllers in a previous build of the code. This has been addressed in the redundancy mode.
- [Ref. #PEG-8578] The NP0016 was sending unnecessary responses to clients on a crosspoint change: The sending of 0x80000050 messages was removed for crosspoint changes, which were not requested by the NDAC NP0016 client.
- [Ref. #PEG-8604] **The Force Active button now appears 30 seconds after a failover:** The Force Active button appeared 2-3 seconds after a failover even if the system was not ready. This has been addressed in the code.
- [Ref. #PEG-8671] **Devices were missing in the status page with a specific DB following a force active:** This issue was addressed in the code and the missing information on the status page will now display.
- [Ref. #PEG-8710]**The Video + ANC button is now required for TR04 routing:** In TR04 mode of operation, the ancillary is embedded in the video and the user cannot route the ancillary data separately. GV Convergent is still monitoring the ancillary and looking to route that stream as part of our pathfinding. This created the need for a Video + Ancillary level button. This level button can be used in conjunction with the audio (AES-67) logical level button(s) for routing TR04 signals and performing a breakaway.
- [Ref. #PEG-8754] **Takes are causing DCNM host policies to be removed incorrectly:** Previously, when a take changed a receive stream IP address from an old value to a new value, the DCNM driver (and NMOS driver) interpreted that as a change in send stream IP address. That triggers the removal of flow policies associated with the old IP address. This issue was addressed in the code, and no longer occurs.
- [Ref. #PEG-8757] Database migration from 1.3.0 to 1.4.0.
  - 1 When migration is complete, the GV Node's gateway connection state may stay at "unknown," until you deactivate and reactivate the topology.
  - 2 The logical levels of the devices connected to the GV Node may need to be changed to be consistent and compatible.
- [Ref. #PEG-8774] **Pegasus service now starts after a version 1.3.0 database is restored:** Restoring a database backup from 1.3.x takes longer than restoring one from the current version (1.4.0). In fact, it could take up to seven minutes.

### **GV** Convergent Version 1.3.1

This release adds the following enhancement(s) and corrects the following issue(s).

**New Features and Enhancements** 

GV Convergent 1.3.1 adds the following enhancements:

- [Ref. #PEG-8594] **GV Convergent restarts the active controller on failover:** When you click the Force Active button on the standby controller, GV Convergent restarts the currently active controller. This allows for a cleaner transfer of the services to the newly active controller. This also serves the purpose of severing the synchronization between controllers until the inactive system is back online, a very short time later.
- [Ref. #PEG-8453] Active and standby states are redefined in the GV Convergent Controller redundancy model: This ensures that the controller and database are valid and can provide the required factors to set the active or standby state on a GV Convergent controller at startup. Previously, the cluster could be in an inconsistent state when network interruptions occurred. For example, the standby controller may not have fully started or data may not have been synced between the active and standby controllers.

### **Bugs Fixed**

- [Ref. #PEG-8465] **Invalid configuration files can no longer be restored:** Functionality to ensure that invalid configuration files cannot be uploaded and restored has been migrated to the new GV Convergent Admin.
- [Ref. #PEG-8583] GV Nodes migrated from unreleased versions of GV Convergent must be manually deleted: If you added GV Nodes to a topology created prior to GV Convergent 1.3.0 Build 810, you need to perform the following fix. Open the topology in the GV Convergent Client > Topology Configurator. Delete the GV Nodes. Add new GV Nodes to the topology and redo the physical connection.
- [Ref. #PEG-8440] **Undo functionality is now completely removed.** Previously, you could use the keyboard shortcut Ctrl + Z to reverse an action, even though the Undo button was removed. This is no longer possible.
- [Ref. #PEG-8424] System Controllers can now be removed from the Area Configurator stage task in all deployments: A unique bug, logged by a user who was unable to remove a system controller in the Area Configurator, was fixed. The user's database had been corrupted due to redundancy testing.
- [Ref. #PEG-8380] Incorrect warning of IP address conflict is no longer displayed: Previously, a warning message was displayed incorrectly because the IP address validation did not detect the last Ethernet port pair as the same port. This has been resolved.
- [Ref. #PEG-8379] **Disabled streams on the IPG's incorrectly displayed:** Based on the configuration of an IPG, certain streams will be disabled, but will maintain their multicast group IP. The process that warns the user of duplicate IP's identifies those as duplicates. They should be ignored due to the fact that those streams are disabled.
- [Ref. #PEG-7768] Some host policies, created from the DCNM web interface were not removed when GV Convergent was in exclusive mode: Previously, the GV Convergent cache that contained the DCNM host policies was not cleared. The cache is updated before the synchronization with the DCNM host policies and after a host policy delete.

On the Cisco DCNM, the host ID is not always reliable between queries.

Therefore, in case the host policy ID has changed since the last query was executed, GV Convergent verifies that the last and correct host ID is present before executing the delete query.

- [Ref. #PEG-8450] **Buttons on panels are no longer flashing:** This was reported during some on-site testing, but a fix was introduced to resolve the issue. The panel buttons should no longer flash on fail over of the GV Convergent servers.
- [Ref. #PEG-8484] Initial third party updates slow down takes in the first minutes after failover: The fix was to consider the port direction while doing the initialization of all ports and streams, only enabling the streams and ports of the proper direction. It no longer takes an excessive amount of time before 3rd party takes are allowed after failover.
- [Ref. #PEG-8473] **IPG3901 port labels are now updated dynamically in GV Convergent:** At one point when the user modified the port label of a port on an IPG-3901 card, the changes are were not being dynamically reflected in GV Convergent. This has been addressed in the code.

### **Known Issues and Limitations**

The following is a list of known issues and limitations associated with GV Convergent. The star  $(\star)$  symbol indicates a new issue in GV Convergent version 1.9.0.

- [Ref. #PEG-4269] Adding logical devices while panel configurator is open may not display the devices sorted correctly: when adding sources and destinations in a Topology while the Panel Configurator is open and the Sources or Destinations view is exposed, the created sources or destinations adds them into an unsorted order in the Panel Configurator view. Also applies to salvos and other items. *Workaround:* Closing and reopening the stage in GV Convergent will address the sorting issue.
- [Ref. #PEG-6646] No keystroke duplicate warning is displayed when setting the same keystroke more than once: within the Category Configurator Stage, if the user sets the keystrokes of more than one device to the same keystroke assignment, they can create an issue where the desired device may not be selected from a panel whilst using the keystroke selection option from a category button.

Workaround: Take care to provide unique keystroke selection for each device.

- [Ref. #PEG-6749] **GV** Convergent Client does not automatically reconnect when changing the management IP address *Workaround:* If this occurs, close and relaunch the client. Then, log in with the new IP address.
- [Ref. #PEG-7159] Phantom buttons on HW panels can be cleared by changing pages
- [Ref. #PEG-7283] The keystroke does not work when the suffix is composed of both a letter and a number

*Workaround*: If this occurs, either use only numbers or use only a single letter for the suffix/keystroke to select devices within a category.

• [Ref. #PEG-7734] **The topology does not refresh on switching to full screen in Topology Configurator:** the topology disappears when you click the Fullscreen toggle button at the top of the *Topology: Device Graph* window and then click it again to bring the topology back to the original size.

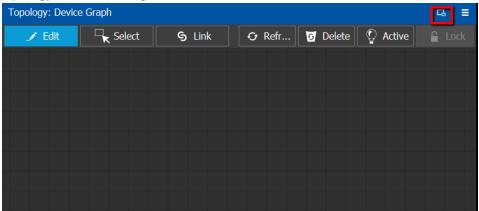

Workaround: If this occurs, close and reopen the Topology Configurator Stage.

• [Ref. #PEG-7830] **Black screen appears when you open the Panel Configurator stage** *Workaround:* if you receive the black screen when opening or selecting the Topology Configurator stage, close and reopen the stage.

- [Ref. #PEG-8007] Some clients do not reconnect automatically to the server when it comes back online after a reboot *Workaround:* if this occurs, then close and reopen GV Convergent Client.
- [Ref. #PEG-8009] **Tie lines view is not updated dynamically when a short name is changed:** when you change the short name of a device, the Path Management (Tie lines view) is not dynamically updated. *Workaround:* Click the Refresh button.
- [Ref. #PEG-8015] Physical Connections Candidate tab shows incompatible ports after all SDI ports have been connected via the Quick Connect feature: if you select SDI ports, output ports, and IP input ports, the Candidate tab shows a red connect icon after it has been selected. However if you go back to the builder tab and connect the SDI ports, the Candidate tab continues to show the red icon until you select the tab. *Workaround:* If this occurs, click the candidate tab. This clears the warning.
- [Ref. #PEG-8018] Ports appearing in "Other" physical connections table are not updated dynamically after changes are made to the device: when changing the device short name or device count for the corresponding ports appearing in the "Other" table, the table is not dynamically updated. *Workaround:* If this occurs, deselect/select the link.
- [Ref. #PEG-8027] Changing a port/stream short name for a device does not show the broken link: when you change the short name of a device port or stream, the broken link icon does not show up.

Workaround: If this occurs, unselect/select the port/stream tab.

The same refresh issue applies when changing the port/stream name with multiple instances of GV Convergent Client opened. The second client is not updated until the port/stream is un-selected/selected. Also, if we break the link for the modified properties for streams, the link is still shown as broken. The same workaround applies in this case.

- [Ref. #PEG-8040] Topology in Path Manager does not show new tie line created at the output of the switch to the input of the gateway *Workaround:* If this occurs, then click on the Refresh button in the Path Manager.
- [Ref. #PEG-8096] Category Configurator is very slow to assign and delete large numbers of sources and destinations: if you are experiencing a delay, then as soon as you see the sources are deleted from the screen, close GV Convergent Client and reopen it. This way you skip the unnecessary delays.

As for the creation of the category, you can do the same thing. Close GV Convergent Client after a while and reopen it.

• [Ref. #PEG-8097] Logs fill with stack traces when an external controller is configured with an incorrect matrix ID

*Workaround*: if this occurs, fix the matrix ID or stop the external control system from accessing NDAC, or change log level for this module. This may well hide other important errors in this same module.

• [Ref. #PEG-8162] While you add operations in a Salvo, the operations list can become locked

Workaround: If this occurs, close and reopen the Router Control/Salvo Editor stage task.

• [Ref. #PEG-8223] **Physical Connections Table Reload button:** if the user has selected a physical connection and then activated the topology, the Physical Connections table is stuck at loading.

Workaround: If this occurs, click the reload button at the bottom of the table.

- [Ref. #PEG-8235] **Deleting devices by decreasing the device count is faster when all other GV Convergent Client stage tasks are closed**: if the device count is changed when only the Topology Configurator stage task is open, the deletion is much faster. As soon as you open the Router Control or Path Manager stage task, it starts to slow down.
- [Ref. #PEG-8251] Google Chrome is the supported browser for operating the GV Convergent Admin Web Stage: issues have been found with Internet Explorer 11 and the upgrade feature from the GV Convergent Admin page. We recommend using the Google Chrome web browser.
- [Ref. #PEG-8255] System Status page displaying routers that have been deleted: after deleting dummy routers on the loaded topology, the System Status UI was still showing the statuses of the deleted routers without their labels. *Workaround:* Close/reopen the System Status UI.
- [Ref. #PEG-8284] The Alias Editor are not updated dynamically when physical connections are deleted in the topology: if the Alias Editor stage task is open and the user severs physical connections in the Topology Configurator task, switching back to the Alias Editor may not reflect the deletion. *Workaround:* If this occurs, click on the refresh button on the Alias Editor.
- [Ref. #PEG-8317] The GV Convergent Admin Backup and Restore does not display the correct host name when the host name has a hyphen in it: it is not recommended to use a hyphen in the host name.
- [Ref. #PEG-8328] **Take should fail with an incorrect physical level configured on a router:** if the user has configured a router, but has the incorrect physical level value, GV Convergent attempts to perform the take. If the physical level does not exist on the router, no actual XPTs are switched.
- [Ref. #PEG-8332] Router Control UI not updated after multi-select take on NV9654 hardware panel

Workaround: If this occurs, then close and reopen the GV Convergent Client.

- [Ref. #PEG-8337] The Logical Level on device group properties does not propagate to "Device Properties" when the automatic Source/Destination is off *Workaround:* If this occurs, manually configure the logical level on the device properties.
- [Ref. #PEG-8449] Changing the standby server IP without breaking the cluster is not functional

*Workaround:* If you have to change the IP address of the standby server in a redundant cluster, then it is necessary to break the cluster. To do so, set the number of controllers in the Area Configurator to 1 and press enter. Then, change the number of controllers back to 2 and enter a new IP address for Controller 2 in the Properties Editor.

• [Ref. #PEG-8469] The virtual IP address cannot be the same as the IP address of either the active or standby controller: also, you cannot use the same IP for both the active and standby controllers. If this is the case, then you will need to edit one, or both controller IP addresses in the area configurator.

*Workaround:* If the virtual IP address is the same as the IP address of a controller, or if the both controllers have the same IP address, open the GV Convergent > Area Configurator > Property Editor and edit the IP address of one controller or both controllers.

#### • Ref. #PEG-8513] Ports must be opened on the firewall of Client PC

Normally, the only particular ports that would need to be configured on a firewall are those for the GV Convergent Client software on client PCs (ports 5001-5010).

All other listed ports are used server side and communicate to other devices directly.

| Port                         | Description                                                                                                    |
|------------------------------|----------------------------------------------------------------------------------------------------|
| 5001 to<br>5010              | GV Convergent Client replication engine. This is needed so that the client can receive updates from the server and other currently open clients connected to the same server.                                                       |
| 80                           | The web port needs to be available on GV Convergent server in order to access the web<br>administration page.<br>Communication with some devices and services is done via REST (Cisco DCNM, Densité<br>Manager, AMWA NMOS).         |
| 5100                         | Port used by Densité Manager to control Densité cards and GV Node                                                                                                    |
| 5194                         | NP0016 protocol southbound communication port                                                                                                    |
| 9193                         | NP0017 protocol southbound communication port                                                                                                    |
| 14000                        | Probel SW-P-08 protocol southbound communication port                                                                                                    |
| 37800                        | Sony NS-BUS protocol southbound communication port                                                                                                    |
| 12345                        | GVG Native protocol northbound communication port.                                                                                                    |
| 5193+<br>Area<br>External ID | NP0016 protocol northbound communication port. The Area External ID can be looked<br>up in the GV Convergent client Area Configurator by selecting the area that needs to be<br>controlled and looking at the External ID property. |
| 9193+<br>Area<br>External ID | NP0017 protocol northbound communication port. The Area External ID can be looked<br>up in the GV Convergent client Area Configurator by selecting the area that needs to be<br>controlled and looking at the External ID property. |

- [Ref. #PEG-8520] Hosts/flow policies are not being re-created in DCNM after a DCNM HA failover. If the active DCNM in a HA availability DCNM configuration goes offline, DCNM will fail over to the standby DCNM, but it will not have the hosts/flow policies that were currently available on the previously active DCNM. To fix this issue we have to deactivate and activate the topology one more time.
- [Ref. # PEG-8542] A Bad Device Graph Is Loaded After A Switch Of Area: the original area may be displayed when you create a new topology, make it active, and then create a new area. If this occurs, then click on the new area to display it.
- [Ref. #PEG-8585] Ethernet NIC ports on GV Convergent Admin > Network Settings are listed in reverse order: currently, only the em1 interface is enabled on startup of GV Convergent Client. When you edit the configuration of the interfaces in the web stage, it is important to note that, from the rear, the right most network port actually relates to p6p1. These interfaces also need to be manually enabled using the command, "ifconfig [interface] up" (i.e. ifconfig em2 up) through SSH to GV Convergent, or on the Linux command line interface.
- [Ref. #PEG-8602] **The last take operation added to a salvo can appear incorrectly at the beginning:** when you add take operations to a salvo, the last take operation added should appear at the bottom of the list. However, it appears at the beginning of the list. If this occurs, then delete the unsorted operation and add it again.
- [Ref. #PEG-8708] Underscores are ignored in topology naming: it is recommended that the user replace underscores with another character when naming the GV Convergent topology.

- [Ref. #PEG-8716] **Physical connection information may be missing in the UI after a failover:** after a failover, the information about the physical connection between the GV Node and destination devices may be missing. *Workaround:* If this occurs, restart both GV Convergent servers, to restore the physical link.
- [Ref. # PEG-8782] **Refresh issue in the logical device table while exposing stream:** while exposing streams and having the logical device table opened, the logical device table can become out of sync when you navigate between the Source and Destination tab of the table. Sometimes the stream will not appear immediately, or sometimes they will not update after changes in the topology.

Workaround: Refreshing, or reopening the table, can fix this issue.

[Ref. #PEG-8820] The Web stage login button is not enabled when using remembered login and password: the web-stage login button is not enabled when you select the remembered user and password.

*Workaround:* If this occurs, press the enter key in one of the two fields, or press the tab key in the user field.

• [Ref. #PEG-8830] Stream browser shows no streams after deleting a destination edge device: deleting a device group does update the table for that corresponding device. However, if we switch to the other tab (Sources or Destinations), the Stream Browser is empty.

Workaround: click the Refresh button.

- [Ref. #PEG-8834] Checking Automatic Sources on Outputs does not assign the streams on some Logical Sources: if the logical device table is open when editing the device properties on the topology, and you choose to automatically create sources on Outputs, then you may need to press the refresh (recycle) icon to refresh the devices.
- [Ref. #PEG-8840] Logical Device Table streams are still shown after deleting a physical connection link: deleting a physical connection link on the active topology should remove the logical devices that may have been created for a device. However, if the devices are still seen on the logical device table, then pressing the refresh (recycle) icon on the logical device table, will refresh the table.

• [Ref. #PEG-8859] **Redundant port device property displayed with improper format:** after editing the device property # Output connectors to 2 and setting the Redundant port on Out 1, the redundant port was shown as follows. The workaround is to deselect/re-select the Out 1 port tab.

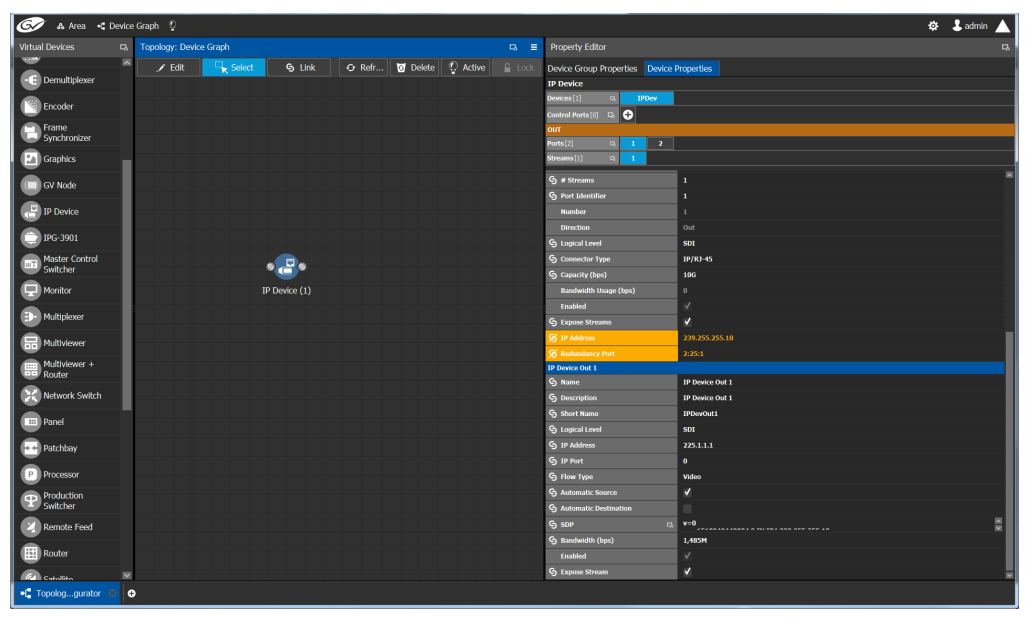

- [Ref. #PEG-8860] Takes to an exposed destination will fail due to missing logical level assignment: if the user exposes streams at a port of a router, but that port does not have a defined logical level, then placing that stream in a logical device and performing a take on/to that device will fail. You must manually configure the logical level on the device properties in the topology.
- [Ref. #PEG-8871] Using Exposed Streams May Create Inaccuracies in Path Manager: utilizing the exposed streams functionality in the GV Convergent topology, may create instances where the path manager will not show complete status.
- [Ref. #PEG-8882] Multicast IP group address changes made to XCU are not applied to GV Convergent: in the case that you edit the multicast group IP address in the XCU for GV Cameras, there is a chance that these changes will not propagate to the GV Convergent Topology. The workaround is to deactivate and reactivate the GV Convergent Topology.
- [Ref. #PEG-8897] The GV Node streams for audio and ancillary flow types default to video: you must set the flow type manually if you are using the NMOS Proxy Server. This is (configured in GV Client > Area Configurator > System Controller Group Properties. The NMOS Proxy Server is used to present SDP information to a registry for devices that do not generate their own. The GV Node publishes its SDP information to an AMWA NMOS registry at version 2.2.1.
- [Ref. #PEG-8962] External ID's less than 1 will not return status to northbound controller: when the assigns a duplicate external ID in the Alias Editor, the other device with the duplicate external ID, will receive an external ID of -1 to identify an issue. External ID's less than the value of 1 or greater than the total number of names on the sources or destinations, will not report status to the northbound controller.
- [Ref. #PEG-9163] Entering characters in all caps into the Alias editor requires a workaround:

- 1 Click on a cell
- 2 Press Enter first
- 3 Start entering the characters in all caps
- [Ref. #PEG-9174] **Topology name limited to 256 characters:** creating a topology in GV Convergent with a name longer than 256 characters causes UI issues. *Workaround:* You must limit the name to less than 256 characters.
- [Ref. #PEG-9176] Clicking on another Physical Connections link while making connections on another link will interrupt process: while in the process of connecting the physical connections of a link within the topology, if you click on another link, all of the connections may not be processed for the former link. The user will need to click on the former link and process the remaining connections.
- [Ref. #PEG-9180] **Keystroke Creator option from separator does not work properly in the Category Configuration Stage:** if the suffixes of your logical device names have less than 2 characters (1, 2, ...), then the automatic keystroke editor may not automatically assign the correct keystroke when using the "From Separator" option.
- [Ref. #PEG-9373] Router Control UI may not update if one of shared control servers is rebooted during takes: when 2 servers are controlling the same router and one of the servers is rebooted while takes are being performed on the client connected to the other server, the Router Control UI of the clients connected to the rebooted server may not refresh Router Control UI when the server comes back. *Workaround:* reopen another Router Control UI task.
- [Ref. #PEG-9389] **Deleting an NMOS device may leave a ghost device in System Status stage:** when we add an NMOS device to an active topology we show the status of that device in the system status page. When we delete the device the system status page does not refresh properly and we end up with an empty slot showing "Unknown". *Workaround:* Closing and reopening the System Status stage will address this issue.
- [Ref. #PEG-9435] **Discovered Devices control ports may stay online when a user deactivates topology:** if a discovered device is added to an active topology, its control port will come online. If the user deactivates the topology then the control port remains online when it should go offline. Reactivating and deactivating the topology again gets the control port to go offline.
- [Ref. #PEG-9447] **Modifying the Tx multicast IP group address or port external in GV Node does not propagate to GV Convergent:** modifying the Tx Multicast IP group address or port in iControl or another controller, may not update the GV Convergent configuration.

*Workaround:* manually make the same change in GV Convergent for those addresses and ports.

• [Ref. #PEG-9456] **Streams may no longer be completely mapped after changing the GV Node Mode:** when using exposed streams on GV Nodes and changing the card mode from TR03 to TR04 for example, the stream assigned in the ANC cell is not removed. Since TR04 does not have ANC, we should remove the streams in that cell since the stream no longer exists in the system.

Workaround: manually remove the stream.

• [Ref. #PEG-9508] **Do not use loopback IP in the controller properties:** using the loopback IP address for the system controller in the controller properties of the Area Configurator will cause a loop of restarts, as the controller attempts to create a cluster with itself. Utilize the physical IP of the system controllers.

• [Ref. #PEG-9529] Adding a destination to a virtual XPT when topology is inactive will not route virtual source to the destination: part of the GV Convergent implementation of Virtual XPTs is the freedom to not require the user to manually create a salvo to initialize the virtual source to real destination path. This is accomplished when a real logical destination is added to a virtual XPT. However, when the GV Convergent topology is not active, this will not occur. The user would then be required to route the virtual source to that real logical destination once the topology is active.

*Workaround:* only add real logical destinations to the virtual XPT when the topology is active.

- [Ref. #PEG-9583] Creating a duplicate panel configuration may not display that panel in the configurator: when creating a panel configuration by duplicating an existing configuration, then it may be necessary to open the newly created panel, as it may not be displayed upon creation.
- [Ref. #PEG-9587] **Discovered Devices properties may be overwritten on reactivation of GV Convergent:** the unaffected attributes are logical level, # input connectors, # output connectors, # Streams per input, # Streams per output, automatic Destinations on Inputs, Automatic Sources on Inputs. All other fields will be overwritten on reactivation of the GV Convergent topology.
- [Ref. #PEG-9600] Clearing a database via ssh while the GV Convergent Client is connected may present an issue with editing configuration: when the clearing the database while the client is connected, the area and topology will not be editable. You will need to close and reopen the client and create a new topology.
- [Ref. #PEG-9695] **Discovered NMOS devices may need to update audio depending on its grouping:** This issue is specific to the Kaleido IP integration. The Kaleido IP publishes 4 audio senders/receivers that use the grouping label. GV Convergent recognizes the grouping and places the first audio sender/receiver stream under audio 1, then audio 2, and so forth. This is not correct for the Kaleido IP where only one stream is available for use. The correct mapping of the stream for the source or destination may need to be manually mapped by removing the 4 streams and placing the single stream under SDI audio, or the correct audio logical level.
- ★ [Ref. #PEG-9762] Unchecking exposed streams may affect pathfinding: when third party changes are processed, GV Convergent figures out the list of sources/destinations which go through each tieline that is affected by the change, and then recomputes the tallies. When finding the sources/destinations, we only look at streams which are exposed. Therefore, if a stream has logical sources/destinations assigned to it, but is not exposed, we'll consider there is no source/destination, and free the tielines when they should be busy.

This situation can happen in the following scenarios:

- User adds an edge device to the topology (for example, a camera or a monitor) and unchecks the "Exposed Streams" property.
- User checks the "Automatic Source/Destination" property, without checking the "Exposed Streams" property.

Workaround: always leave the "Exposed Streams" check box checked.

- ★ [Ref. #PEG-9763] Newly created logical device is not highlighted in the Logical Device Table: when a user manually creates a logical source or destination device in the logical device table, it is currently not highlighted and the user may be required to scroll to the device.
- ★ [Ref. #PEG-9765] Severing many links at once can cause the responsiveness of the user interface to slow down: in Topology Configurator, when cutting links with many physical connections, the user interface becomes unresponsive while the task is being executed.

Workaround: cut fewer links at a time.

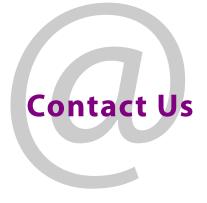

## **Grass Valley Technical Support**

For technical assistance, contact our international support center, at 1-800-547-8949 (US and Canada) or +1-530-478-4148.

To obtain a local phone number for the support center nearest you, consult the Contact Us section of Grass Valley's website (www.grassvalley.com).

An online form for e-mail contact is also available from the website.

# **Corporate Head Office**

Grass Valley 3499 Douglas-B.-Floreani St-Laurent, Quebec H4S 2C6 Canada Telephone: +1 514 333 1772 Fax: +1 514 333 9828 www.grassvalley.com